Diskussionen zu Mountain Lion Installationsstick Beitrag von Griven vom 19. Februar 2012, 14:45

[Zur Anleitung bitte hier](https://www.hackintosh-forum.de/index.php?page=Thread&threadID=2199) entlang....

Beitrag von HDustin vom 19. Februar 2012, 17:00

Hay, Habe es endlich geschafft und musst Sagen ich habe Zwei Anleiti geht das System musst aber Festellen das ich mit den Stick Boote Bootloader installiert sein sollte aber anscheint doch nicht installiert wo Bootloader könnte man nehmen der auch Funktioniert ?

Danke schonmal für Hilfe :)!

Beitrag von crazycreator vom 19. Februar 2012, 19:48

Also ich hab das Mountain dmg jetzt schon mehrfach runtergeladen, aber ir anders als in deiner Beschreibung.

1.) Ich lade Mountain runter, habe aber keine \*.app sondern eine \*.dmg Wenn ich diese dann mounte habe ich darin eine "OS X Mountain Lion I 1).app" Von dieser lasse ich mir dann den Paketinhalt anzeigen, aber finde im Ord Unterordner /SharedSupport

Tia und das ist wohl das Problem, denn logischerweise kann ich InstallESD.dmg auf den Stick spielen.

Habt ihr ne Idee voran das liegen kann? Wo habt ihr euer Mountain gezoge auch per PM)

Vielen Dank schon mal im vorraus.

Beitrag von Schneelöwe vom 19. Februar 2012, 20:21

Wir sprechen hier vom MountainLion aus dem Apple Developer Programm. ist höchst illegal und wird hier nicht besprochen!

Beitrag von crazycreator vom 19. Februar 2012, 20:27

Du hast ne PM ...

Beitrag von kimaca vom 20. Februar 2012, 11:06

Wie bekomme ich denn eine Developeraccount ohne \$99 zu legen

Beitrag von Dr. Ukeman vom 20. Februar 2012, 11:18

Kurz und knapp:

Gar nicht!

Beitrag von Kristallprinz vom 20. Februar 2012, 14:00

## [Zitat von kim](https://www.hackintosh-forum.de/index.php?page=Thread&postID=14460#post14460)aca

Wie bekomme ich denn eine Developeraccount ohne \$99 zu legen

 $$99$  / 12 =  $$8,25$   $H$   $\neg$  6,22/Monat. So schlecht kann es einem garnicht g nicht hat.

Beitrag von kimaca vom 20. Februar 2012, 15:23

[Kristallp](https://www.hackintosh-forum.de/user/279-kristallprinz/)rinkast Du ne Ahnung, hab du mal 4 Kinder, dann tut jed :nocomment:

Beitrag von MacUndIch vom 20. Februar 2012, 16:23

Moin!

Ich bin jetzt genaustens der Anleitung gefolgt uuuund: es funktioniert n dem booten ne menge Text runtergerattert gefolgt von einem Reboot, so ein mal mitbekomm woran der Boot jetzt gescheitert ist. Habe den erstellt, immer wieder mit dem gleichen Resultat. Woran kann das liegen?

Evtl. an den schon bei Lion nicht vorhandenen Kexten aus dem Extra Ordne ich welche Kexte da benötigt werden?

Lion habe ich vom selben USB Stick mit der Lion USB Stick Anleitung hier

lief da hingegen problemlos.

Vielen Dank schonmal

Beitrag von Griven vom 20. Februar 2012, 16:48

Wichtig ist hier der richtige Bootloader.

Wenn es zu reboots kommt, ohne das irgendwelche Ausgaben nach dem Les was durchrattert) kommt, dann erkennt der Loader den 10.8er Kernel nic Tut verlinkten Loader benutzt?

Beitrag von MacUndIch vom 20. Februar 2012, 16:51

Ja, habe ich.

Beitrag von Griven vom 20. Februar 2012, 17:05

An Kexten benötigt man eigentlich nur die üblichen hackintosh verdächtigen

- FakeSMC.kext - ggf. Mainboard spezifische Kexte (nforce Chipsatz könnte hier schon ein P

Beitrag von MacUndIch vom 20. Februar 2012, 17:23

Nur kame FakeSMC & Co doch per MultiBeast Post-Installation. Müsste also nicht? Werde nacher aber nochmal probieren und die da reinpacken.

Welche Kexte sollen das denn fürs Mainboard sein? Hab da fürs Ma spezifisches installiert (von dem ich wüsste dass ich es brauche, abgesehei Netzwerk, habe ja nen nForce Chipsatz)?

Beitrag von Santana vom 20. Februar 2012, 17:52

Probier mal den Boot mit " PCIRootUID=0 " (auf deinem Stick ist .... 1 einges

[Zitat von MacU](https://www.hackintosh-forum.de/index.php?page=Thread&postID=14505#post14505)ndIch

Nur kame FakeSMC & Co doch per MultiBeast Post-Installation. Müsste gehen oder nicht? Werde nacher aber nochmal probieren und die da reinpac

Welche Kexte sollen das denn fürs Mainboard sein? Hab da fürs Ma nichts spezifisches installiert (von dem ich wüsste dass ich es brauche, a nForceLan fürs Netzwerk, habe ja nen nForce Chipsatz)?

Beitrag von RedOne vom 20. Februar 2012, 18:02

[Zitat von kim](https://www.hackintosh-forum.de/index.php?page=Thread&postID=14493#post14493)aca

[Kristallp](https://www.hackintosh-forum.de/user/279-kristallprinz/)rimast Du ne Ahnung, hab du mal 4 Kinder, dann tut jeder Euro :nocomment:

das hättste dir mal vorher überlegen sollen

Beitrag von RedOne vom 20. Februar 2012, 18:03

# [Zitat von MacU](https://www.hackintosh-forum.de/index.php?page=Thread&postID=14501#post14501)ndIch

Moin!

Ich bin jetzt genaustens der Anleitung gefolgt uuuund: es funktioniert nic nach dem booten ne menge Text runtergerattert gefolgt von einem Reb ich noch nicht ein mal mitbekomm woran der Boot jetzt gescheitert ist. Ha jetzt mehrmals erstellt, immer wieder mit dem gleichen Resultat. Wo liegen?

Evtl. an den schon bei Lion nicht vorhandenen Kexten aus dem Extra woher weiß ich welche Kexte da benötigt werden?

Lion habe ich vom selben USB Stick mit der Lion USB Stick Anleitun Forum, die lief da hingegen problemlos.

Vielen Dank schonmal

Alles anzeigen

dein bootloader ist der knackpunkt. der von lion funktioniert nicht m brauchst den chameleon 1820

Beitrag von MacUndIch vom 20. Februar 2012, 19:23

@RedOne: Genau den verwende ich auch. Funktioniert nur eben halt nicht.

@Santana: PCIRootUID=0 hat leider auch nicht geholfen.

Ansonsten hats FakeSMC auf dem Stick auch nicht gebracht.

Beitrag von Schneelöwe vom 20. Februar 2012, 19:31

Hast du zufällig eine Kamera/handy um die verbosemeldungen aufzunehmen?

Beitrag von Griven vom 20. Februar 2012, 19:37

Also ich hab mal auf meinen Stick geschaut wichtig ist, dass die Kex /System/Library/Extensions liegen und nicht in /Extra/Extensions be folgende Kexte vorhanden, die nicht von Apple standardmäßig dabei sind:

-FakeSMC -JMircronATA

Beide habe ich in /System/Library/Extensions liegen. In meinem Extra neben der org.chameleon.Boot.plist noch meine dsdt.aml. Ich habe eben ma bemüht und gelesen, dass bei den nforce Chipsätzen auf Jedenfall gepachtet appleLPC.kext benötigt, in wie weit das bei dem Base Syst startet auch schon nötig ist weiß ich natürlich nicht.

Beitrag von MacUndIch vom 20. Februar 2012, 20:08

[Schneelö](https://www.hackintosh-forum.de/user/519-schneelöwe/)welne Cam habe ich wohl, nur kommt der Reboot unmittelbar nac der Kexte, so schnell kann ich den Auslöser da auch nicht drücken.

[grive](https://www.hackintosh-forum.de/user/1-griven/)n Habe nun zusätzlich die JMicronATA sowieo die AppleLPC aus der den Stick gepackt. Aber immernoch Reboot. Weil Du org.chameleon.Boot.plist sprichst, sollte da etwa nach der Installation von dem Stick vorhanden sein?

Habe da nämlich weder eine org.chameleon. Boot.plist noch einen Extra Or die aus meiner Lion Installation draufgepackt, der Reboot ist aber weiterhin

Beitrag von HDustin vom 20. Februar 2012, 20:12

## [Zitat von MacU](https://www.hackintosh-forum.de/index.php?page=Thread&postID=14521#post14521)ndIch

@RedOne: Genau den verwende ich auch. Funktioniert nur eben halt nicht.

@Santana: PCIRootUID=0 hat leider auch nicht geholfen.

Ansonsten hats FakeSMC auf dem Stick auch nicht gebracht.

Pack mal alle Kexts die du in /System/Library/Extensions liegen hast ordner wie beschrieben rein packen nämlich dann sollte es gehen

Beitrag von Griven vom 20. Februar 2012, 20:20

Wie es halt auch in der Anleitung steht:

Zitat

Nach erfolgreich abgeschlossener Installation soRlte molen man proparhie friexndie und den Ordner /Extra auf den Stick kopieren hierbei kann eine e dsdt.aml direkt übernommen werden. WICHTIG, falls vorhanden bitte dem Stick wieder löschen: /Extra/Extensions und alle .mkext Dateien unter

Also einfach den ganzen /Extra Ordner von der bestehenden Installation au ;O)

Beitrag von MacUndIch vom 20. Februar 2012, 21:16

Ach, sry, irgendwie ist das komplett an mir vorbeigegangen. Nur: Damit nicht! So wie die Kexte eingelesen sind -> Reboot!

Beitrag von Griven vom 20. Februar 2012, 21:20

Also ich kenne das verhalten mit dem sofortigen reboot nur im Zusa Bootloader denn darüber bin ich bei meinen ersten Versuchen auch ge Anleitung anhängende Version ist die erste die funktioniert, es gibt aber i andere. Wenn Du ChameleonWizard installiert hast kannst Du versuchen i aktuellste aus dem Buildbot zu installieren (gestern war die r1822 die aktuel

Beitrag von MacUndIch vom 20. Februar 2012, 21:38

Hab ich gemacht, also mit dem Chameleon Wizard den Loader draufgepac Reboot. Vlt. mag Mountain auch einfach nur meine Hardware nicht...

Beitrag von Griven vom 20. Februar 2012, 21:59

Komisch eigentlich, denn die DP1 ist (noch) nicht soweit weg von Lion e sein, dass der Kernel Deine Hardware nicht mag. Testweise wäre es mög auf den Stick zu packen

Beitrag von generg vom 20. Februar 2012, 22:01

Hallo Kämpfer,

irgendwie bin ich eben am reboot vorbeigekommen und konnte an Bild mache

Beitrag von Griven vom 20. Februar 2012, 22:04

Einmal mit -f -v booten damit sollten sich die Sandbox Probleme erledigt hab

Beitrag von MacUndIch vom 20. Februar 2012, 22:38

Ok, also der Lion Kernel machts auch nicht. Wirds also wohl irgendwie Was muss denn alles im Extra Ordner vorhanden sein org.chameleon.Boot.plist sowie die smbios.plist und nen Theme Ord irgendwas?

Beitrag von HDustin vom 20. Februar 2012, 23:03

Vier oder Drei Ordners mussten da sein und DSDT vorhanden sein

Beitrag von Griven vom 20. Februar 2012, 23:35

Da ja Bilder bekanntlich mehr als 1000 Worte sagen hier 2 Screenshots...

Hier der Inhalt des /Extra Ordners meines Bootsticks. Die Verzeichnisse / optional und müssen nicht vorhanden sein. Die dsdt.aml ist die gleich einsetze sprich hier ist nichts verändert worden, aber auch sie ist optional man sie einfach weg.

und hier der Inhalt meiner Boot.plist auf dem Stick, zugegebenermaßen a lokalen Gegebenheiten. Gibt hier insbesondere was den dsdt E Handlungsbedarf bei anderen Boards aber im Großen und Ganzen sollte es se

Beitrag von HDustin vom 21. Februar 2012, 01:51

Eine frage gibt es kein Bootloader der ohne den Stick gestartet werden mus Gerne den Stick immer dran weil irgendwann braucht man den Stick doch ode

Beitrag von MacUndIch vom 21. Februar 2012, 01:56

Ist bei mir mehr oder weniger genauso, nur dass ich keine DSDT nutz.

gefragt: Die wird jetzt nicht zwangsläufig benötigt, oder?

Beitrag von generg vom 21. Februar 2012, 05:44

## [Zitat von G](https://www.hackintosh-forum.de/index.php?page=Thread&postID=14552#post14552)riven

Einmal mit -f -v booten damit sollten sich die Sandbox Probleme erledigt h

Leider hängt das System sich trotzdem an derselben Stelle auf.........! Hast

Beitrag von Griven vom 21. Februar 2012, 08:28

[HDust](https://www.hackintosh-forum.de/user/2591-hdustin/)ider Loader kann nach der Installation auch auf der Platte installiert w [MacUnd](https://www.hackintosh-forum.de/user/1112-macundich/)Ichein, eine DSDT ist nicht vorraussetzung dafür, dass es geli einfacher [gene](https://www.hackintosh-forum.de/user/400-generg/)rg ope, keine Idee mehr, evtl. kann man noch im save mode booten -x bringt?

Beitrag von generg vom 21. Februar 2012, 10:18

[Zitat von G](https://www.hackintosh-forum.de/index.php?page=Thread&postID=14573#post14573)riven

[gene](https://www.hackintosh-forum.de/user/400-generg/)rgnope, keine Idee mehr, evtl. kann man noch im save mode booter aber was bringt

Danke Grivin!

Weißt Du was PID ausdrückt?

Gruß

Beitrag von Dr. Ukeman vom 21. Februar 2012, 10:50

PID:

[http://de.wikipedia.org](http://de.wikipedia.org/wiki/PID)/wiki/PID

Beitrag von Griven vom 21. Februar 2012, 11:14

Die Frage, die sich stellt ist ja was sich hinter der PID verbirgt. Kurz irgendwas zu laden, dass nicht für den 10.8 er Kernel gedacht is FakeSMC.kext setzt Du ein? vielleicht wäre das noch ein Ansatzpunkt orginal von Mountain Lion kommt soweit.

Beitrag von generg vom 21. Februar 2012, 13:35

Schnell, schneller, Grivin....

Ich kümmere mich um die FakeSMC.kext........

Danke

Beitrag von MacUndIch vom 21. Februar 2012, 15:18

Dann geb ichs vorerst mal auf...

Beitrag von HDustin vom 21. Februar 2012, 20:19

Griven Man soll doch nicht den Bootloader installieren von Chameleon oder w

### [Zitat von G](https://www.hackintosh-forum.de/index.php?page=Thread&postID=14573#post14573)riven

[HDust](https://www.hackintosh-forum.de/user/2591-hdustin/)ider Loader kann nach der Installation auch auf der Platte installiert [MacUnd](https://www.hackintosh-forum.de/user/1112-macundich/)Ichein, eine DSDT ist nicht vorraussetzung dafür, dass es gelin aber einfacher [gene](https://www.hackintosh-forum.de/user/400-generg/)rgnope, keine Idee mehr, evtl. kann man noch im save mode booter aber was bringt

Beitrag von Griven vom 21. Februar 2012, 20:57

Wenn Du mit der Installation durch bist kannst Du auf der Festplatte den r installieren, entweder den angehangenen aus der Anleitung oder eine Beispiel mit Chameleon Wizard. Es kommt halt drauf an, wie Der Berg Kommt er auf eine leere Platte muss ein Bootloader mit auf die Platte in zudem sollte man die Kexte (fakeSMC und co) ebenfalls in das Verzeichnis installation packen. Hat man ein Update gemacht so muss der Loader auch oder man eben weiter vom Stick booten, da die älteren Loader mit di erkennen und daher auch nicht booten, das ergebnis ist dann ein sofortiger

Beitrag von pennywise961 vom 21. Februar 2012, 22:00

Hallo zusammen, ich habe den Berglöwen nun endlich installiert bekommen, habe jetzt al dem can't perform kext scan. Ich meine hier im Forum es schon mal geleser aber nicht wieder, kann mir jemand weiterhelfen? Habe schon ver versucht, aber ohne Erfolg.

Beitrag von Griven vom 21. Februar 2012, 22:18

Sandboxing Fehler?

Einfach mal mit -f -v Booten, damit sollten sich zumindest die Sandbo lassen. Das Problem hat man immer, wenn man ML über ein bestehendes L Lion bringt einen neuen Kernel mit sprich eine komplett neue Version und die alten caches von Lion zu verwenden, dann knallt es im Karton...

Beim Loader einfach mal folgender einelCache NO -f -x

Beitrag von pennywise961 vom 21. Februar 2012, 22:38

Danke, jetzt hat es wenigstens nicht sofort gescheppert, aber nach ei Verbotszeichen während dem Bootvorgang (Kreis mit Strich durch Neuinstallation auf einer zweiten Partition. Aber was hat das Zeichen zu bed

Beitrag von crazycreator vom 21. Februar 2012, 22:40

Also ich hab jetzt den Stick mal so weit das er wenigstens versucht einliest. Aber er bricht dann trotzdem ab

Ich hab mal ein Video davon gemacht, aber man erkennt da [http://youtu.be/m1HZ](http://youtu.be/m1HZ-NuFYlw)-NuFYlw

bei Sekunde 26 ist der Abruch. Wenn man reinzoomt, hier zu hause a erkennt man das er gerade etwas mit der DSDT.aml macht als er wegknallt.

Vorschläge, Ideen, Lösungen? Immer her damit

Ach ja noch was: Wenn ich direkt vom Sick starte schreibt er:

boot0: test boot0: done boot1: error\_

und das wars. Zum booten bewegen lässt er sich nur wenn ich Lion starte sondern den Stick auswähle, im ChameleonBootMenü

Beitrag von Griven vom 21. Februar 2012, 23:00

@pennywise961 er findet das Bootlaufwerk nicht. Wenn Du mit -v bootest w es bei "Still Waiting for Root Device" hängen bleibt. Hier im Bios den Co Modus umstellen.

[creat](https://www.hackintosh-forum.de/user/40579-creator/)o Instant Reboot = Falscher Loader einfach mal Chameleon updaten es

Beitrag von pennywise961 vom 21. Februar 2012, 23:14

habe gerade mit UseKernelCache=No -v -f -x gebootet, dann steht da etw kann leider gerade kein Foto machen. Mit Multibeast vielleicht USwffix insta AHCI

Beitrag von crazycreator vom 21. Februar 2012, 23:21

#### [Zitat von G](https://www.hackintosh-forum.de/index.php?page=Thread&postID=14662#post14662)riven

[creat](https://www.hackintosh-forum.de/user/40579-creator/)o# Instant Reboot = Falscher Loader einfach mal Chameleon update gehen.

Also ich hab mittlerweile so einige Chameleon's ausprobiert:

Chameleon\_2.1svn\_r1820\_trunk\_10.8\_pkg+boot Chameleon\_2.1svn\_r1820\_trunk\_10.8 Chameleon\_2.1svn\_r1823\_ErmaC Chameleon-2.1svn-r1823

Beitrag von Griven vom 21. Februar 2012, 23:28

@pennywise961 USBFix=Yes als Bootflag mitgeben ;O) [crazycrea](https://www.hackintosh-forum.de/user/23786-crazycreator/)tour zum Verständnis, Du hast es schon drauf aber es startet NACI nicht? Oder der Installer startet nicht?

Beitrag von crazycreator vom 21. Februar 2012, 23:44

# [Zitat von G](https://www.hackintosh-forum.de/index.php?page=Thread&postID=14666#post14666)riven

[crazycre](https://www.hackintosh-forum.de/user/23786-crazycreator/)atmur zum Verständnis, Du hast es schon drauf aber es startet

Installation nicht? Oder der Installer startet nicht?

Ich habe ein laufendes Lion, welches ja normalerweise sta CameleonBootloaderMenü halt eben. Wenn ich, in den 5 sec. in denen das a beliebige Taste drücke, kann ich ja BootOptionen eingeben und eb Laufwerk zum starten auswählen. Ich wähle dann da den USB-Stick aus, au drauf ist und versuche mit -v zu starten ... Hab auch schon -v -x und -v -f -x

Nichts hilft ... Ich flipp glei aus ... Ich will den Mountain sehen

EDIT/ Noch was Grundsätzliches. Wie wird der Stick formatiert. GUID oder M

Beitrag von Griven vom 22. Februar 2012, 00:28

Formatierung immer in GUID und den STICK NIE, WIRKLICH NIE über starten. Je nach Bios beim Einschalten F12 oder F8 drücken und aus dem wählen anders wird es nicht gehen.

Beitrag von pennywise961 vom 22. Februar 2012, 00:35

Ok, erstmal danke. Usb-Problem beseitigt, aber jetzt habe ich "still waitin steht aber auf AHCI, was nun?

Beitrag von crazycreator vom 22. Februar 2012, 01:20

# [Zitat von G](https://www.hackintosh-forum.de/index.php?page=Thread&postID=14668#post14668)riven

Formatierung immer in GUID und den STICK NIE, WIRKLICH NIE übe

System starten. Je nach Bios beim Einschalten F12 oder F8 drücker Bootmenu den Stick wählen anders wird es nicht gehen.

@GUID: Ok ... Hab zwar mal MBR probiert, aber da ging es genauso wenig vo @Starten des Sticks: Wie meinst du das genau? So wie ich es beschrie das OS komplett hochgefahren ist?

Hast du noch eine andere Idee woran es liegen könnte?

Beitrag von Dr. Ukeman vom 22. Februar 2012, 08:40

Er meint, dass der Stick direkt vom Bios als Bootlaufwerk geählt werden muss.

Entweder über die Boot einstellungen im Bios oder aber im Bios Bootmenü  $bzw F12)$ 

Der Bootloader (aktueller Chameleon für ML) muss also auf dem Stick sein.

Beitrag von Raekwon vom 22. Februar 2012, 09:09

Moin, moin.... würde gerne wissen, ob es sich zu diesem Zeitpunkt überhaupt auferstehen zu lassen? Es ist ja gerade die 1. Developer Version. Treten vi die Programme stabil... Würd mich über ein paar Erfahrungsberichte freuen!

Beitrag von Krosus vom 22. Februar 2012, 13:45

Ich hab es auf einer externen Festplatte in Verbindung mit meinen MacBoo so viel kann ich nun auch nicht schreiben, aber was mich stört in Safar Suche fehlt. Des Weiteren sind viele Denglish Übersetzungen vorhan ausgerichtet.

Positiv ist der Messenger und Notes. Wobei man die Nachrichten ja auc bekommt.

Mir hat das schon gereicht und warte nun mindestens auf die DP3.

Beitrag von Griven vom 22. Februar 2012, 14:30

Google Suche ist in Safari doch enthalten? Einfach direkt in die Adressleiste eingeben was man suchen möchte, e finde ich.

Beitrag von pennywise961 vom 22. Februar 2012, 15:51

hm, ich hänge immer noch an meinem "waiting for root device" fest, al Problem nicht direkt im Berglöwen zu stecken. Ich habe immer mehrere Part der Festplatte, damit wenn mal etwas ist ich es mit dem anderen Syste hatte auf der 2ten Partition auch mal Win7, hat auch funktioniert. Als ic anderes System zugreifen wollte bekam ich auch die Meldung AHCi Pr vorher immer. Hat jemand eine Idee? MfG

Beitrag von Griven vom 22. Februar 2012, 20:36

[Bios Einstell](https://www.hackintosh-forum.de/lexicon/entry/8-bios-einstellungen/?synonym=188)umgadn überprüft? Oft ist ein falsch eingestellter SATA Cont

Bios sollte je nachdem was man vor hat entweder der AHCI Modus eingeste sogar notwendig), oder halt der "normale" SATA Modus (beim empfehlenswert, da Windows so seine Probleme mit AHCI hat). Also schauen, wie der SATA Controller eingestellt ist.

Beitrag von Krosus vom 22. Februar 2012, 20:42

Achso, also hätte ich mir auch denken chäen balt wäre nur noch die Adress

Beitrag von pennywise961 vom 22. Februar 2012, 20:50

Mein BIOS gibt leider nicht viele Enstellungen her, entwede IDE oder Al nochmals nachgeschaut es steht auf AHCI.... grübel...

Beitrag von pennywise961 vom 22. Februar 2012, 21:29

ok, zweite Partition mit Lion geht wieder, Extra Ordner ausgetauscht und I Berglöwe sagt IOAHCIBlockage.kext kann nicht geladen werden.

Beitrag von HDustin vom 22. Februar 2012, 21:55

Dann nehme die Datei von Lion und packe sie aufn Mountain Lion drauf (S ist dir überlassen :)! Eigentlich da drauf packen von wo du auch Bootes.

Beitrag von karacho vom 22. Februar 2012, 21:57

# [Zitat von Schne](https://www.hackintosh-forum.de/index.php?page=Thread&postID=14423#post14423)elöwe

Wir sprechen hier vom MountainLion aus dem Apple Developer Programm. Quelle ist höchst illegal und wird hier nicht besprochen!

und sicherlich sind die auch alle developer die hier schreiben und um hilfe f

Beitrag von vom 22. Februar 2012, 22:08

Jo das sind alles Galopper. :muhahaha:

Beitrag von crazycreator vom 23. Februar 2012, 11:01

Update von mir:

Also der Berglöwe läuft nun

Was hab ich geändert damit es geht, entgegen dem Tutorial?

1.) Meinen /Extra Ordner vom Lion 10.7.3 in den Root des Bootsticks gelegt Er hat dann gestartet, aber gemeint ich soll die org.chameleon plist verwend 2.) Die also auch in den /Extra gelegt und schon startet er vom Stick

Die Insatalltion lief dann durch, nachdem ich sie 2x abrechen musste, weil Installation das "Installationsprotokol" anzeigen lassen wollte. Immer wenn ich das getan habe, hat sich die Grafik verabscheidet schwarzen Monitor mit nem weißem rechteckigen Cursor links oben.

haben zwar weiter gewerkelt, aber ich wusste ja nicht ob die noch was mach Hab dann die Installation eben laufen lassen ohne mir das anzeigen zu las hat sich auch wieder die Grafik verabscheidet, aber diesmal mit weißem Bild Also hab ich die 6 min. gewartet und siehe da ... De SeBepgl&wegistraatieotn, Übernahme der Einstellungen vom Lion ... Alles funzt.

Beitrag von Kristallprinz vom 24. Februar 2012, 17:49

So weit so gut! System nach der Anleitung von Griven installiert und läuft...

Die Ubiquity SR71-E (WLan) wollte allerdings nicht mit der io80211Family Installation laufen. Habe alsociedienidudem Kext Wizard aus der Anleitung e Geht!

LAN wollte zuerst auch nicht gehen, verwende in Lion 10.7.3 den Ath aber nach dem Austausch gegen den original Realtek-Treiber AppleRTL8169 das LAN zumindest teilweise.

Und das kapier ich eben nicht.

Der Dateizugriff im Finder auf die Freigaben des Server will einfa Komisch, weil, der Zugriff auf den Server via Bildschirmfreigabe funktioniert.

Hier meine Frage: Hat das schonmal jemand gehabt oder eine Idee, woran da

Die Fehlermeldung:

Beitrag von Krosus vom 24. Februar 2012, 18:10

Ich nehme mal an du hast die Datenfreigabe aktiviert?

Beitrag von Kristallprinz vom 24. Februar 2012, 18:13

# [Zitat von Kr](https://www.hackintosh-forum.de/index.php?page=Thread&postID=15028#post15028)osus

Ich nehme mal an du hast die Datenfreigabe aktiviert?

Nimmst du richtig an. Datenfreigabe ist aktiviert und die berechtigten User s Wie gesagt, der Zugriff via Bildschirmfreigabe funktioniert ja, ergo sieht und weiss wie es darauf zugreifen kann.

Beitrag von Kristallprinz vom 24. Februar 2012, 19:02

lch habe den original Realtek mal wieder rausgeworfehn wold advieers Vuecrhstion von Das Ergebnis ist aber das Gleiche. Bildschirmfreigabe erkennt den Server, funzt nicht.

Ob das ein Authentifizierungs-Prob ist?

Beitrag von Krosus vom 24. Februar 2012, 19:22

Also, leider kann ich momentan dein Fehler nicht reproduzieren. Frühesten könnte ich es mit meinen MacBook testen nur um auszuschliessen das es liegt.

Ich nehme das an, da OSX in der Vergangenheit schon öfters Probleme mi hatte, insbesondere in die Windows-Welt mit SMB Datenfreigabe. Wunder nicht, da Appel derzeit immer noch daran rumschraubt. Ka was daran so sc ausschließen würde ich es nicht.

Ich nehme an unter Lion hattest du diese Probleme nicht?

PS: Ein Authentifizierungsproblem würde ich aber auch nicht ausschliessen.

Beitrag von Kristallprinz vom 24. Februar 2012, 19:50

## [Zitat von Kr](https://www.hackintosh-forum.de/index.php?page=Thread&postID=15039#post15039)osus

Ich nehme an unter Lion hattest du diese Probleme nicht?

Richtig, unter Lion läuft die Verbindung Problemfrei.

Nagut, dann kümmere ich mich zuerstmal um das letzte Prob, mein Sleep, Montag was entdeckst, im Zweifel die Info auf DP2 zu warten.

Beitrag von yeticomes vom 3. März 2012, 09:06

Hi,

kann leider nix zut Lsg beitragen, da mein Ethernet trotz gleicher Treiber unter Lion nicht erkannt wird.

Dank der Anleitungen hier habe ich ML erfolgreich auf einer freien Partitior nur ins Internet komme ich nicht. Auch der Treiber für den WLAN-Stick vo der unter Lion funktioniert, hilft hier nicht weiter ...

Irgendwas ist also doch anders hier ...

Beitrag von Griven vom 3. März 2012, 22:40

Welche LAN Hardware steckt denn in bzw. auf dem Board?

Beitrag von Burny92 vom 9. April 2012, 13:18

Heyho Ich probiere zur Zeit auch, auf meinem Heimrechner einmal installieren, jedoch die DP2. Nun, Ich habe die Anleitung abgearbeit besorgt(FakeSMC v4 und NullCPUPowerManagement) und auch inst repariert. Leider habe aber noch keinen Extra Ordner mit dem nötigen I originales Macbook Pro Käbete jemand für mich den Extra Ordner hochladen? Also Bootloader habe ich nun den Chameleon 2.1 1918. Ich habe es einmal so probiert, es wird gebootet und er läd auch, bis zum man, das jede menge Kexts geladen dann, dann ist es plötzlich vorbei. Vielen Dank schon einmal Mit freundlichen Grüßen

Beitrag von Griven vom 9. April 2012, 14:41

Nur damit ich Dich richtig verstehe, Du hast den Stick erstellt und für der /Extra ?

Wenn ja nimm einfach den hier, ist nur das nötigste drin...

[Extra.](https://www.hackintosh-forum.de/attachment/839-extra-zip/)zip

Beitrag von Burny92 vom 9. April 2012, 15:15

Vielen Dank! Nun ist es so, das es immer noch scheinbar beim Einlesen der Kexts einfach rebootet(also er arbeitet ein paar Dinge ab, kann immer mal wied Habe versucht die plist von Chameleon anzupassen, andere NUIICPUPowerManagement installiert) und natürlich Zugriffsrechte re selbiges Ereignis Verstehe ich das richtig? /Extra/Extensions ist lediglich für den Boot/Insta installierte System benötigt dann jedoch nicht mehr /Extra /System/Library/Extensions, nicht wahr? Weil dann muss der Fehler j Ordner liegen... Der Bootloader ist ja aktuell, dort war auch eine "boot" mitbei, die ha ersetzt, natürlich nicht ohne Backup. Kann sowas auch Schuld sein?

Beitrag von Griven vom 9. April 2012, 15:34

Du hast die DP2 direkt genommen?

Dann boote den installer mal mit -f -x -v ich bin mir nicht sicher, aber i einen funktionierenden KernelCache im Gegensatz zur DP1.

Beitrag von crazycreator vom 9. April 2012, 16:01

Also mein Berglöwe ist auch immer beim booten abgestürzt, bis ich all kopiert habe UND schau mal ob es was bringt die Module klibc.dylib und uClibcxx.dylib zu installieren?

Bei mir lag es genau daran

Beitrag von Burny92 vom 10. April 2012, 19:51

So... Ich habe es probiert, es geht nicht... Nun habe ich es nocheinmal ga Extra Ordner aus der MyHack.app genommen und auch den Rest wie Chame Dinge mal installiert, gleich mal testen.

@ Crazy Creator: wo installiert man die hin, bzw. wo bekomme ich die her? klibc.dylib in /Extra/modules oder so.. Denke das schon richtig so, nur we ich die her bekomme, die andere Datei.

Danke schonmal

EDIT: Habe nun Chameleon 2.1 r1919 drüber installiert, der andere wollte Module im Extra Ordner, die Kexte aus Extra auch in /S/L/E installiert, doc mit -x -f -v pcirootuid=1 und npci=0x3000 nicht.

Muss man die Module noch irgendwo eintragen, das die verwendet werden? oweit? ich verzeifel so langsam echt..

Kurz nach dem einlesen der IO Family Kexte(oder so ähnlich, liest zu schn lesen zu können), gibt es einen Reboot.

Was habt ihr in der chameleon plist stehen?

MfG

Beitrag von crazycreator vom 11. April 2012, 16:52

Ne du musst die kexte nur bei der installation mit dem chameleonwizard ankl ob die bei jedem system notwendig sind, weiss ich aber auch nicht. sie erste wizard für mountain rausgekommen ist,

vorausgewählt, deshalb hab ich sie jetzt bisher immer wieder mit zwingend notwendig (???) sind kann vllt. jemand anderes beantworten.

also in meiner org.chameleon.plist steht nur das übliche

XML

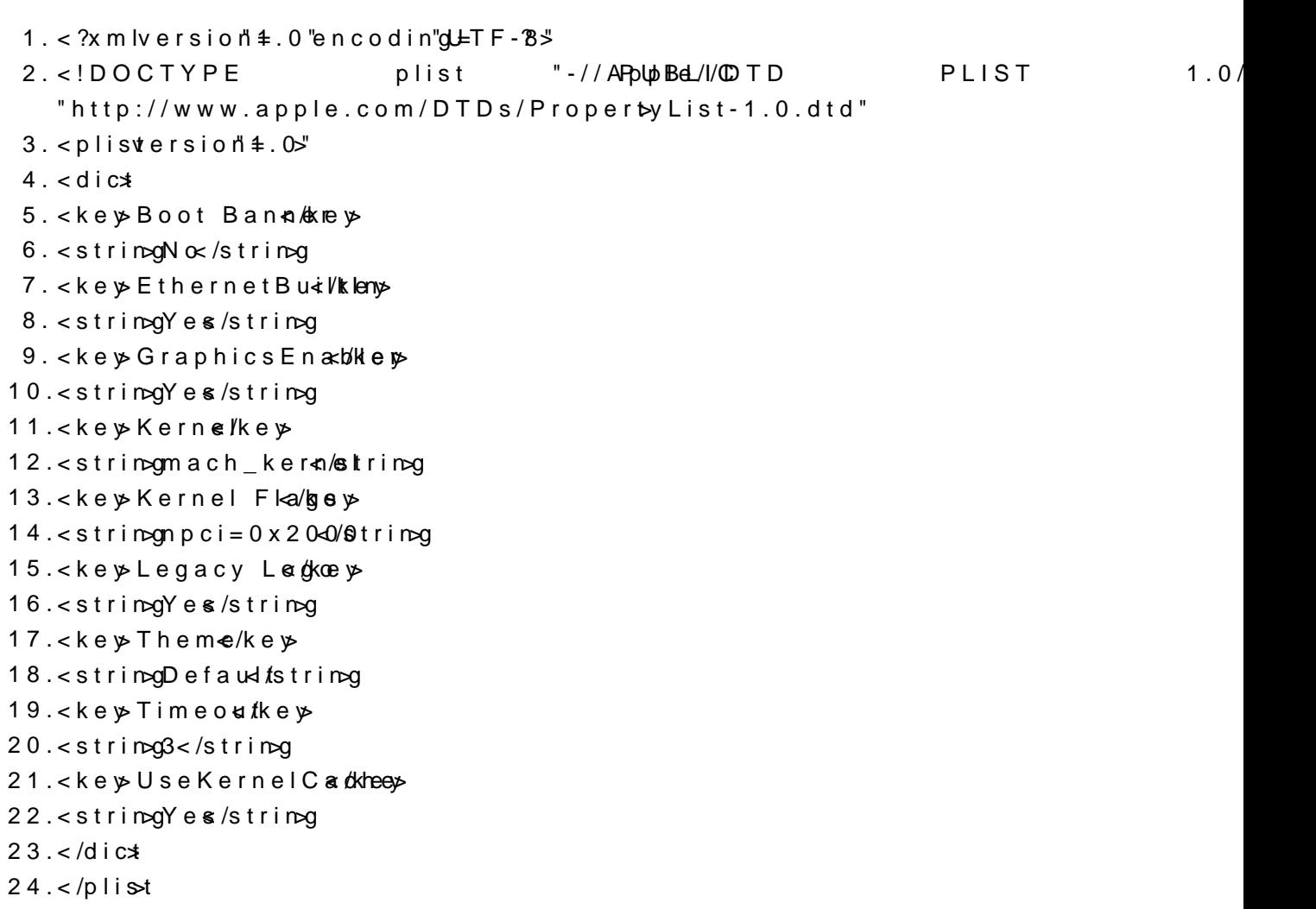

Alles anzeigen

Beitrag von Kristallprinz vom 24. April 2012, 14:10

[Zitat von CrazyC](https://www.hackintosh-forum.de/index.php?page=Thread&postID=19376#post19376)reator Code 1.Kernel Flags

2.npci=0x2000

Wozu dient der Eintrag?

Beitrag von Dr. Ukeman vom 24. April 2012, 14:18

er dient dazu den PCI Configuration Begin Fehler zu beheben:

[http://hackintosh-forum.de/wik &p/PCI\\_Con](http://hackintosh-forum.de/wiki/index.php/PCI_Configuration_begin)figuration\_begin

Beitrag von HDustin vom 27. April 2012, 20:18

Da Jaaa schon die Mountain Lion DP3 draußen ist habe ich auch ein Sticl feststellen das die Maus und Tastatur nicht erkannt das gleiche Proble 10.7.3

Beitrag von Humpti vom 30. April 2012, 09:27

Hast DU die via USB oder PS/2 Anschluss mit dem PC verbunden? Bei US 10.7.2 oder den USB Rollback von Multibeast versuchen und bei PS/2 mit Vo

Beitrag von HDustin vom 1. Mai 2012, 21:14

Die Tastatur und Maus Läuft über USB, In ML DP3 wird die Maus und 7 aber ich komme bist zur Anfang aber wenn ich die Kexts ändere (IOUSBI anderen Sachen dazu) Dann erkennt der die aber kommt nicht mehr zu der I dann kommt nur noch ein Fehler !

Beitrag von Griven vom 1. Mai 2012, 23:09

So wie ich das Deiner Signatur entnehme hast Du doch die DP1 schon oder?

Meiner Erfahrung nach gibt es in der DP3 im USB Subsystem keine Änderu DP1 oder DP2 von daher läuft es eigentlich analog zur Installation der DF funktioniert hat sollte es bei der DP3 auch gehen.

Am besten wird es sein, Du fängst noch mal von vorne an, denn vielleich download der DP3 was schief gelaufen oder es hat sich beim erstellen eingeschlichen, die Möglichkeiten sind hier vielfältig und bevor jetzt rumgebastelt wird würde ich einfach noch mal von vorne anfangen...

Beitrag von HDustin vom 2. Mai 2012, 16:55

Die DP1 habe ich auf der Kiste Laufen und ich werde den Stick dann noch kann ja Wirklich sein das sich da ein Fehler reingeschlichen hat aber Danke

Beitrag von mac24 vom 2. Mai 2012, 19:41

Wie ist das?

Wenn man einen Stick mit mountain lion auf einem bestimmten Pc erst Neuinstallation mit diesem USB-Stick nur auf diesem PC ausführen, oder auch ???

Beitrag von DerGiftzwerg vom 4. Juli 2012, 20:15

Hi jungs,

ich habe es auch wie in der Anleitung gemacht, allerdings mit der DP4. Nach der Installation kann ich via USB booten und habe den Chameleon nun hängt OS X in der endlos schleife. Muss ich auch den Extra Ordner von stick ins Root verzeichnis ziehen oder r

LG DerGiftzwerg

Beitrag von Griven vom 4. Juli 2012, 20:19

Sofern im Rootverzeichnis noch kein Extra Ordner existiert ist Dieser Schritt

Beitrag von DerGiftzwerg vom 4. Juli 2012, 20:29

Ich habe ein neues bzw anderes System als mein altes.

Habe hier ein Netbook von Lenovo S10 stehen welches mit 10.6.6 läuft.

Leider kann ich davon ja den Extra Ordner nicht übernehmen. Habe deinen genommen, den du hier engeboten hast!

edit/ es hat nun geklappt, kann ohne Stick direkt durch booten. Thx

1 großes Problem habe ich aber noch, meine Lan verbindung erkennt Mac OS Siehettp://hackintosh-forum.de/ind&page=Thread&threadID=4184

LG DerGiftzwerg

Beitrag von T-Bone vom 11. Juli 2012, 18:31

Hallo zusammen,

ML Golden Master ist ja jetzt drausen und ich frage mich gerade, wie ka besten updaten?

Um auf Numemr sicher zu gehen würde ich erstmal meine Festplatte cl Chameleon USB Stick machen.

Wie geh ich weiter vor? Einfach die ML App in LION ausführen oder mu fresh Install sein?

Und kann ich dann die gleichen Kexte und DSDT nehmen?

Mein System: Q2D, P5Q-E, DDR2, AMD 4870

PS.: Funktionieren bisher alle Apps in ML?

Beitrag von Ralfh1 vom 15. Juli 2012, 11:23

Bin jetzt auch in die versuchunhg gekommen mir ML zu installieren. Bin auch genau nach der Anleitung vor gegangen allerdings komme ich Installationsmenu da er vorher abbricht. Dann habe ich im Verbose mode gestartet und er hängt sich immer wieder a auf . Ich füge mal ein foto an. Was mach ich denn falsch??? Ich hoffe man kan auf dem Bild alles erkennen

Gruss

Beitrag von crazycreator vom 20. Juli 2012, 23:09

sind alle kexte ordentich installiert? mir scheint das da aus der ecke etwas

Beitrag von THANATOS81 vom 20. Juli 2012, 23:26

Viieeeeeeeel zu kompliziert

Ich versteh euch nicht. Seit ich Kalkewalk kenne oder Unibeast habe ich N für einen Hackintosh gebraucht. Und ich habe schon bestimmt 10 verschiede

Das immer einer kommt und das Rad neu erfinden muss :nocomment:

Beitrag von Griven vom 21. Juli 2012, 00:51

THANATOS81, Du hast schon recht inzwischen nehmen diese Tools uns da wir einigermaßen passenden Hardware am Start haben...

Dummerweise sind es meist genau die Leute (wie im übrigen ich meistens a schiel) die keine Massenkompatible Hardware besitzen, die hier fragen wie habe bei dem Tutorial bewusst darauf verzichtet Tools wie Umemenasenoder Ka einfach um eine breite Basis zu erreichen und um aufzuzeigen, d Hexenwerk sind und man mit wenigen, gezielten Handgriffen genau das e das "abgefeierte" Tool erreicht und das obendrein auch noch bess Gegebenheiten abgestimmt.

Hätte ich den Kopfpost zu der Diskussion heute geschrieben, hätte ich das hätte dem User einfach geschrieben nimm myHACK 3.1 (maximale Breite in und wenn es damit nicht geht, dann installiere ein Windows Deiner Wa glücklich oder lies DICH VERDAMMT NOCHMAL in der WIKI ein un verstehen. UNIX Systeme im allgemeinen und OSx im Besonderen sind n KlickiBunti Systeme, die sich von alleine auf die Platte zaubern.

WARUM, weil die Hersteller von PC Hardware geil darauf sind den doofen W bekommen und dafür leider reihenweise vergessen, dass "designed for Wir unfassbar vielen Stellen mit "designed for User chossen OS" kollidiert.

Bei modernen Mainboards (wuhu, MS bewegt sich in Richtung übrige Welt (u)EFI kompatibeles Bios intigriert und selbst "MikeyMouse Fensters" kan damit umgehen, alles davor braucht aber den alten quatsch und deshalb is der Standard auf den gängigen Platinen obwohl er das schon geraume Zeit la

Beitrag von humusschicht vom 21. Juli 2012, 06:48

Hi Leute, erstmal ganz großes Dankeschön an den Threadersteller für di Support.

Habe ein kleines Problem, alles nach Anleitung ausgeführt, komme a

Installationsumgebung danach jedoch kommt direkt dieses nette Bildchen. Wa

Würde es gerne auf folgendes System bringen: Asrock H77-ITX mit i5-Graka)

Edit: Ok Problem gefunden, lag an nichtvorhandener smbios.plist usw.... verloren

Edit2: Installation erfolgreich abgeschlossen... Reboot.... nun erhalte ic von IntelCPUPowermanagment... liegt wohl am Board, kenne mich Hackintosh's aus